# **Welcome to the Business and Human Rights E-learning for NHRIs!**

Please follow this step by step guide to registration.

### **Step 1:**

To enroll as a student please follow this link: **[https://canvas.instructure.com/enroll/GMWE7Y.](https://canvas.instructure.com/enroll/GMWE7Y)**

Please fill the boxes as below with your personal information and click **Enroll in Course.**

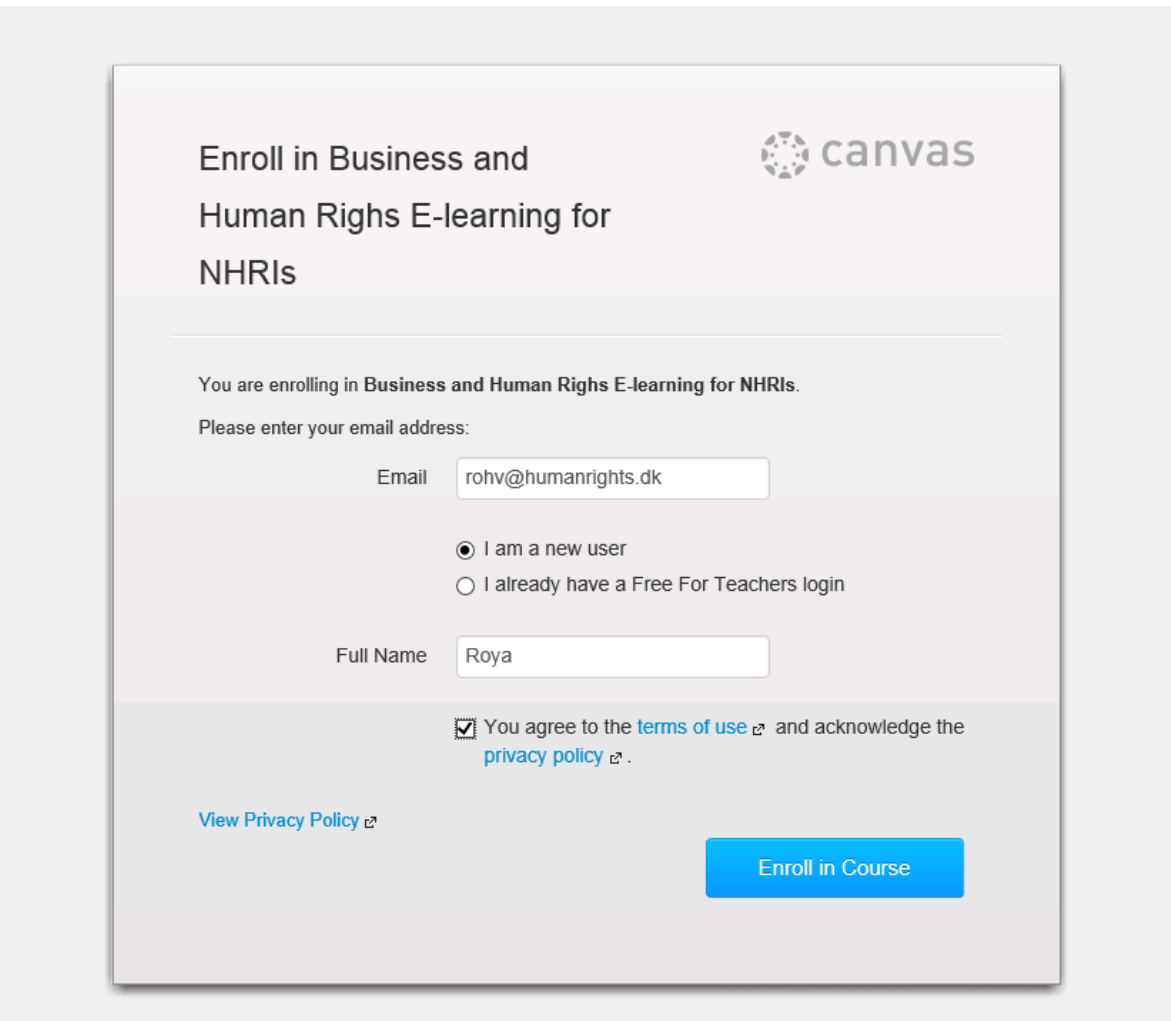

BY INSTRUCTURE Help | Privacy policy | Terms of service | Facebook | Twitter

#### **Step 2:**

Please confirm your enrollment by clicking **Enroll in Course**.

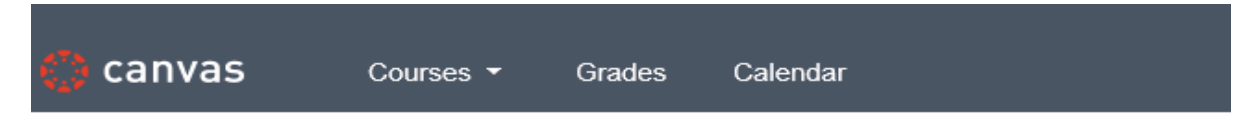

## Enroll in Business and Human Righs E-learning for NHRIs

You are enrolling in Business and Human Righs E-learning for NHRIs

View Privacy Policy &

**Enroll in Course** 

#### **Step 3:**

For confirmation of your enrollment, please click **Go to the Course** to proceed.

# Enroll in Business and Human Righs E-learning for NHRIs

You have successfully enrolled in Business and Human Righs E-learning for NHRIs.

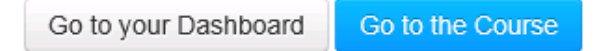

#### **Step 4.**

#### **The Business and Human Rights E-learning for NHRIs homepage.**

From this page you can access all the E-learning modules, quizzes and see your grades once you have completed your enrollment (steps 5 + 6).

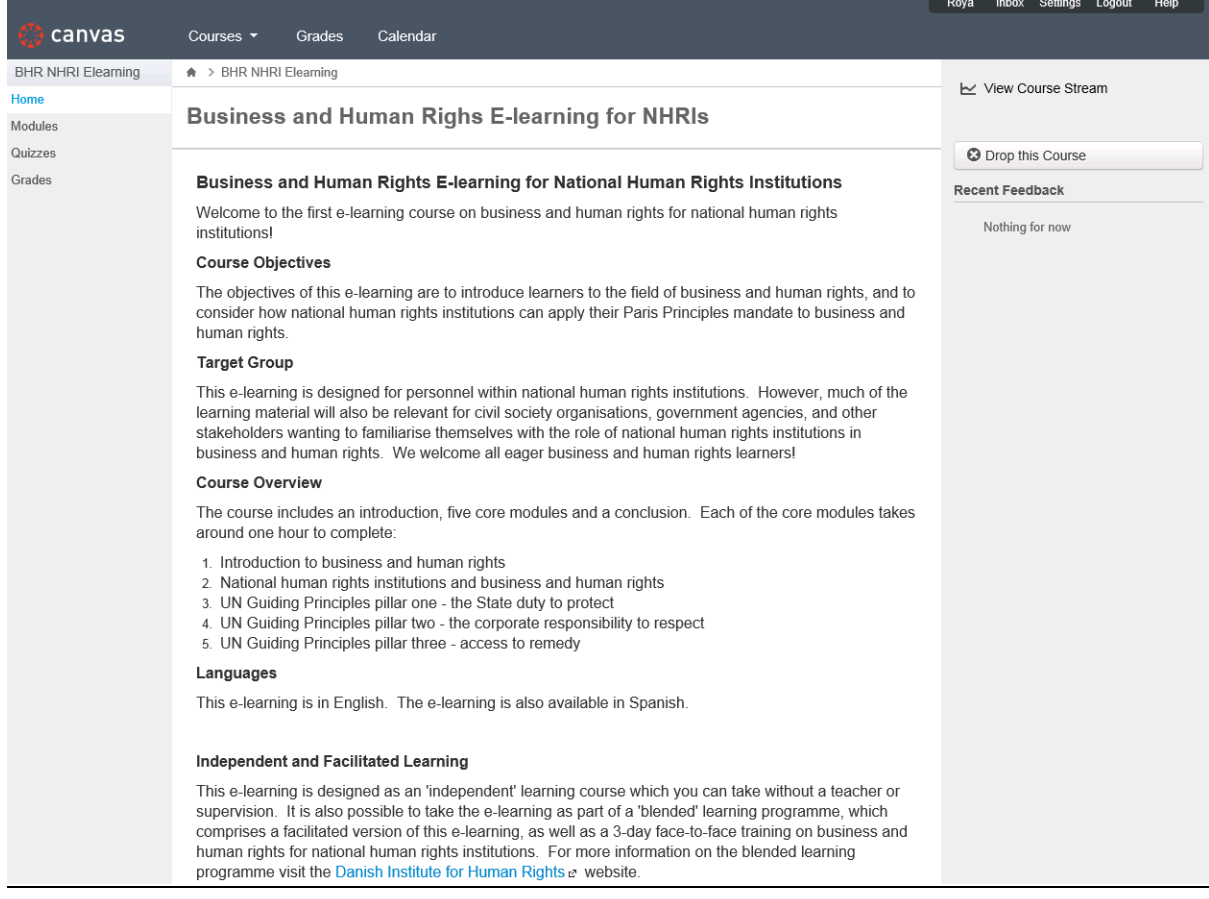

#### **Step 5.**

#### **E-mail confirmation.**

Upon registering you will receive an email confirmation sent to the e-mail address provided in step 1. Please follow the link **Click here to finish the registration process** .

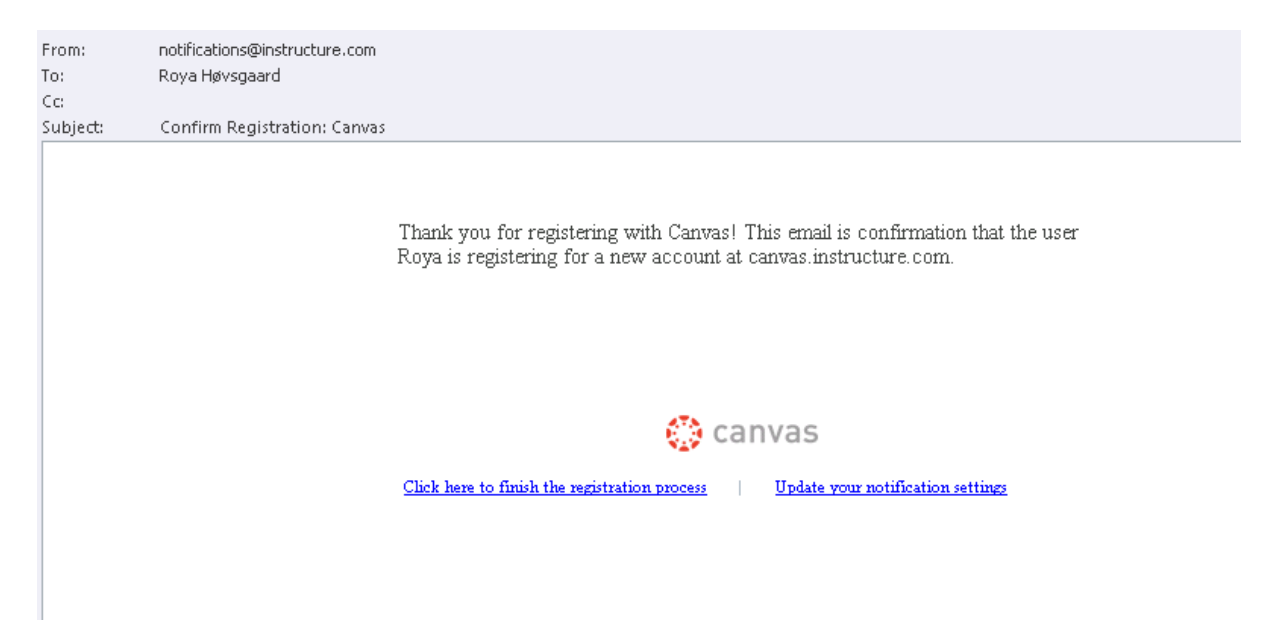

## **Step 6.**

Please fill in a personal password. To finalise your enrollment please click **Register.**

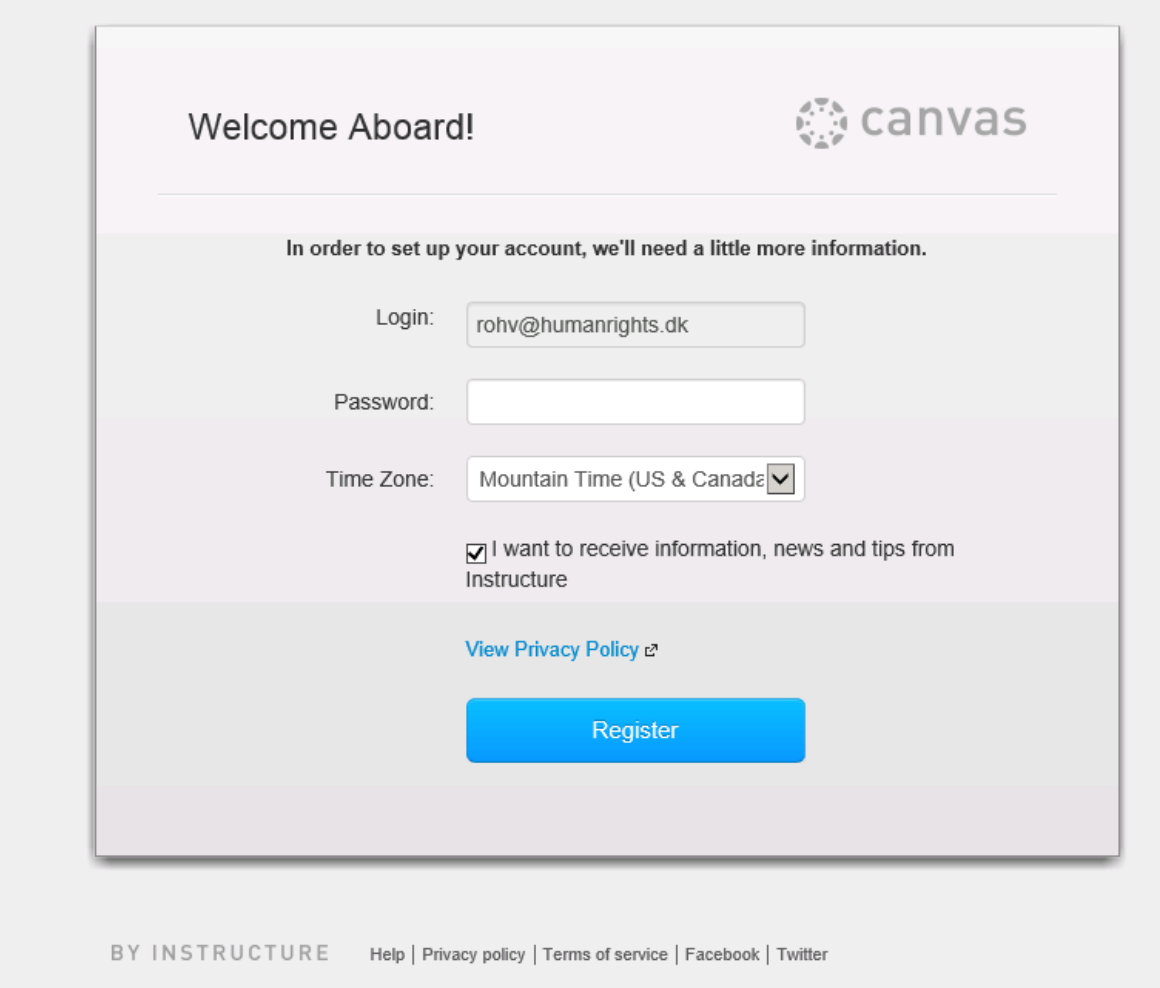

### **Step 7.**

#### **Returning to the Business and Human Rights E-learning for NHRIs.**

Once you have registered to you will be able to access your account via the following link by using your e-mail and password: **[https://canvas.instructure.com/login.](https://canvas.instructure.com/login)**

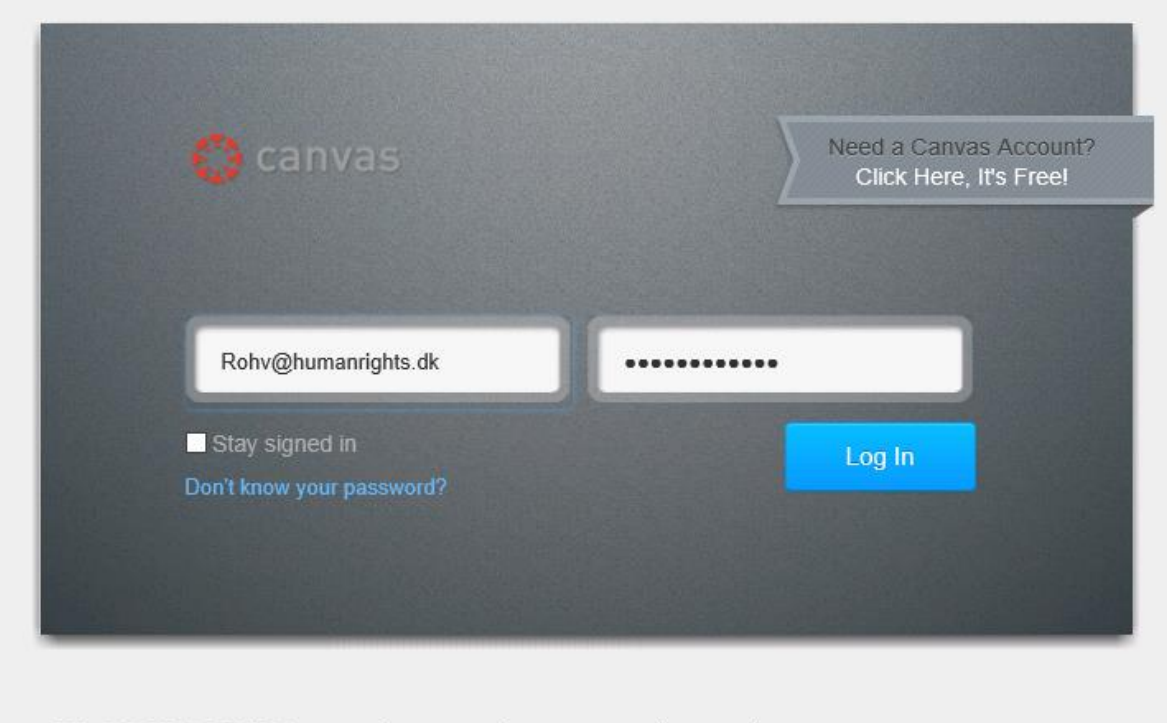

BY INSTRUCTURE Help | Privacy policy | Terms of service | Facebook | Twitter